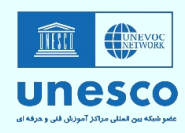

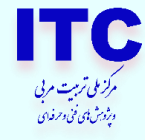

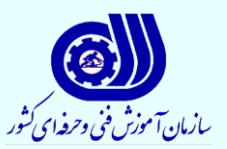

**ویندوز سند باکس**

# **گردآوری : محمدرضا ابراهیمی**

**مرکز ملی تربیت مربی و پژوهش های فنی وحرفه ای دپارتمان فناوری اطالعات** 

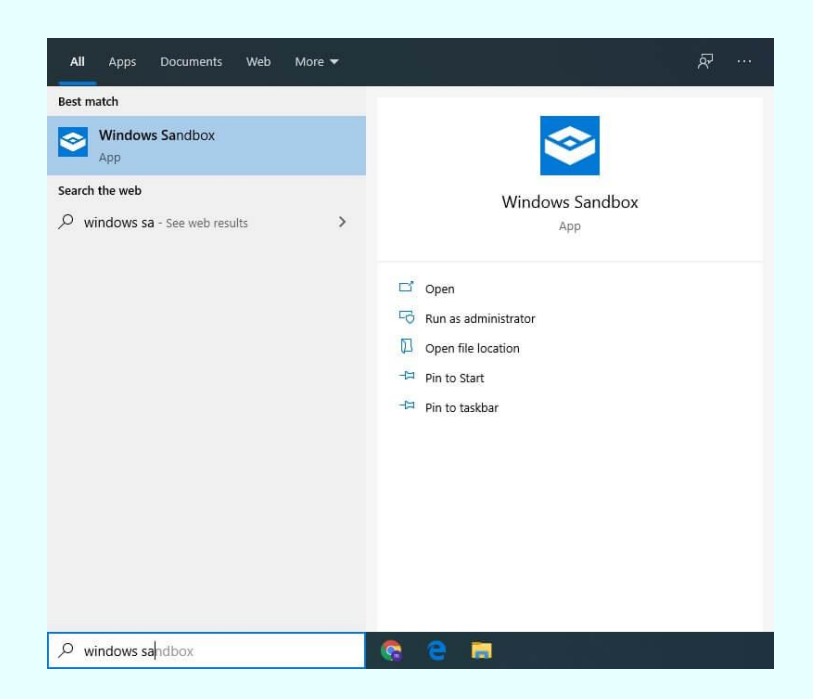

**پاییز 1402**

 $\lambda$ 

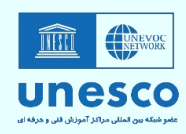

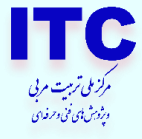

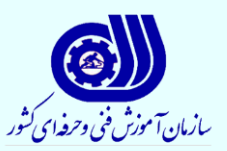

**)بخش اول(** 

**گردآوری: محمدرضا ابراهیمی** 

**مرکز ملی تربیت مربی و پژوهش های فنی و حرفه ای دپارتمان فناوری اطالعات** 

**سازمان آموزش فنی و حرفه ای کشور** 

**رعایت اصول اخالقی و مسئولیت صحت و دقت محتوا برعهده نویسنده / نویسندگان می باشد.** 

**پاییز 1402**

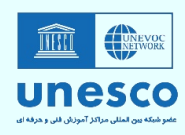

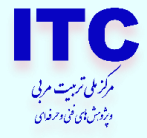

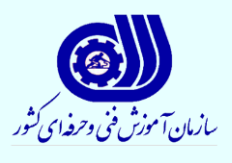

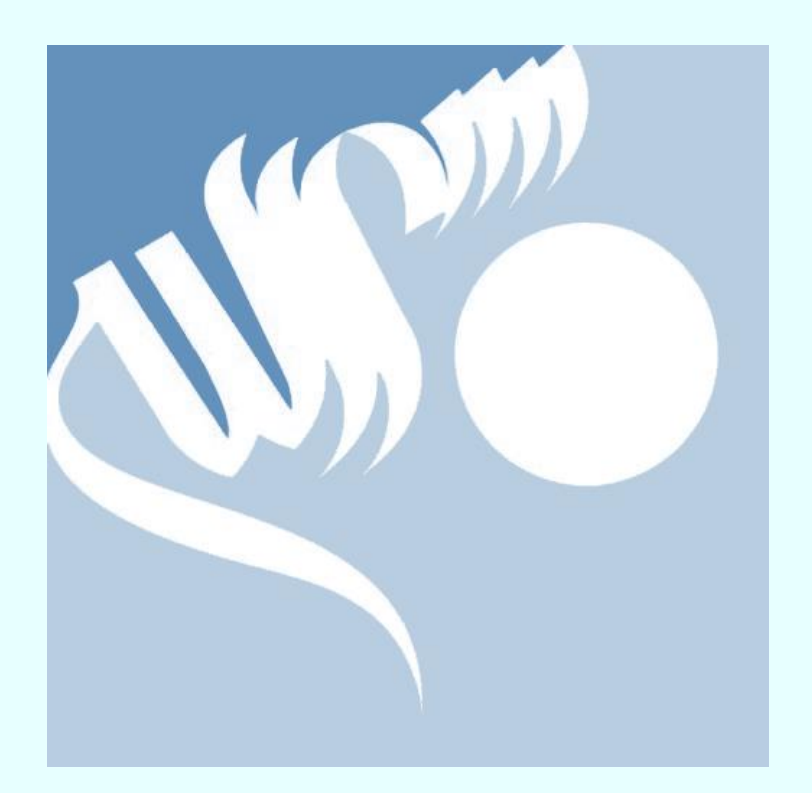

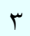

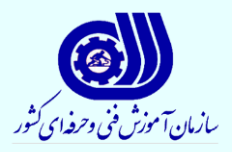

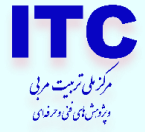

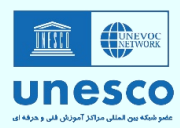

## **آموزش فعال سازی سند باکس در ویندوز 10**

Sandbox(جعبه شنی معروف به همان سند باکس ( به ترکیبی از یک اپلیکیشن و یک ماشین مجازی گفته میشود که یک محیط در اختیار کاربر قرار میدهد تا برنامه هایی که به ویروسی بودن مشکوکاند، به صورت امن در آن تست شوند. به عبارت دیگر میتوان سند باکس را ماشین مجازی قرارداده شده در ویندوز نامید .

#### **قابلیت ویندوز سند باکس چیست؟**

سند باکس یک ماشین مجازی برای نصب روی ویندوز است. برنامه های نصب شده در سند باکس هیچ تأثیری روی ویندوز اصلی نمیگذارد. با هر بار بسته شدن سند باکس ، همه برنامهها و همه فایلهای آن ها به صورت دائمی از روی سیستم حذف می شوند. تنها زمانی از این قابلیت میتوان استفاده کرد که کاربر بصورت ادمین وارد ویندوز ۱۰ شود. مایکروسافت در آپدیت ویندوز ۱۰ برای نسخه های Enterprise، Pro، Education قابلیت مشابه برنامههای مجازی سازی مانند VMware را به آن اضافه کرده است. این ویژگی به کاربر امکان راه اندازی سریع یک سیستمعامل مجازی و دست نخورده بر اساس وضعیت فعلی سیستم میدهد تا بتوان نرم افزارها و فایل ها را در محیطی ایمن و مجزا از سیستم اصلی آزمایش کرد.

## **ویژگیها و مزایای سند باکس**

قبل از ایجاد قابلیت سند باکس، کاربران از VMware به عنوان یک ماشین مجازی استفاده میکردند که کارکردی مشابه سند باکس داشت. مزیت سند باکس نسبت به VMware این است که سند باکس بخشی از ویندوز است و نیازی به دانلود و نصب ندارد.

### **سیستم مورد نیاز برای اجرای سندباکس**

- .1 ویندوز ۱۰ نسخه Enterprise، Pro یا Education
	- .2 حداقل ۴ گیگابایت حافظه رم
	- .3 فعال بودن قابلیت Virtualization درBIOS
		- 16  $\mathcal{H}$  معماریAMD 64
		- .5 حداقل ۱ گیگابایت فضای دیسک

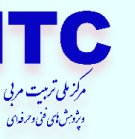

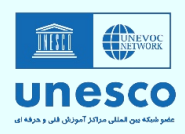

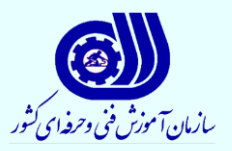

**آموزش فعال سازی سند باکس در ویندوز 10**

قبل از فعال کردن سند باکس باید موارد باال را چک کرد. یکی از این موارد Virtualization است. سیستم باید این قابلیت را پشتیبانی کند. برای اینکه مطمئن شوید ویندوز از این قابلیت پشتیبانی میکند یا خیر کلیدهای R + Windows را گرفته تا پنجره Run باز شود و CMD را تایپ کرده و اینتر را بزنید تا محیط CMD نمایش داده شود. حال دستور Exe.systeminfo را در محیط cmd تایپ کرده و اینتر را بزنید . پس از پیدا کردن گزینه Requirements V-Hyper اگر در جلوی عبارت In Enabled Virtualization

Firmware کلمه Yes نوشته شده بود یعنی شما قادر به فعال سازی سند باکس هستید.

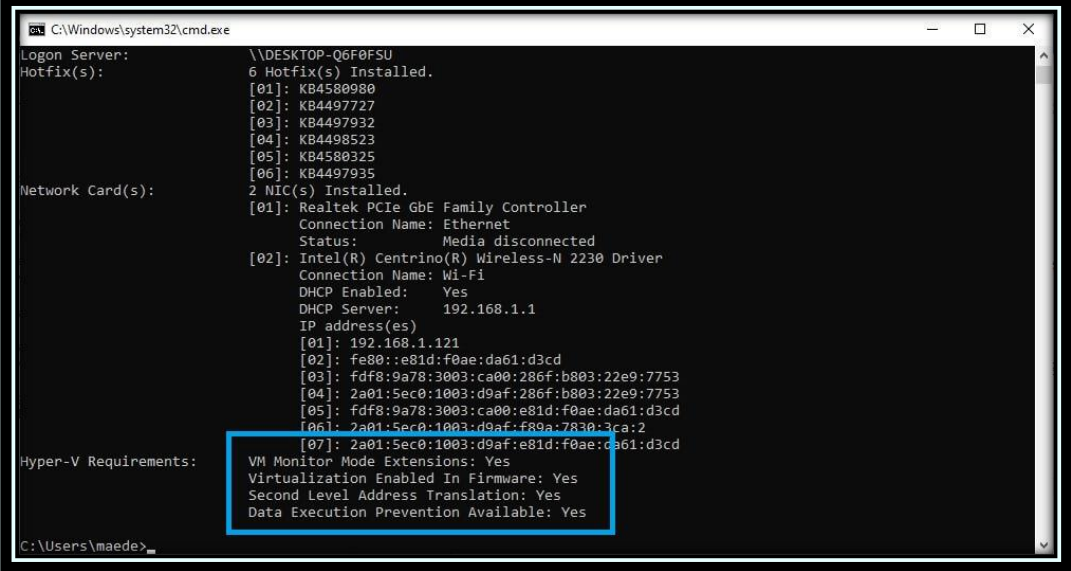

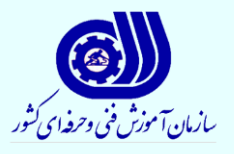

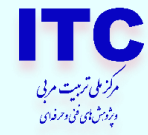

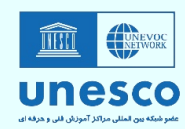

**برای فعال سازی قابلیت سندباکس به یکی از روش های زیر عمل کنید:**

# **روش اول:**

وارد تنظیمات ویندوز شوید و روی APP کلیک کنید .

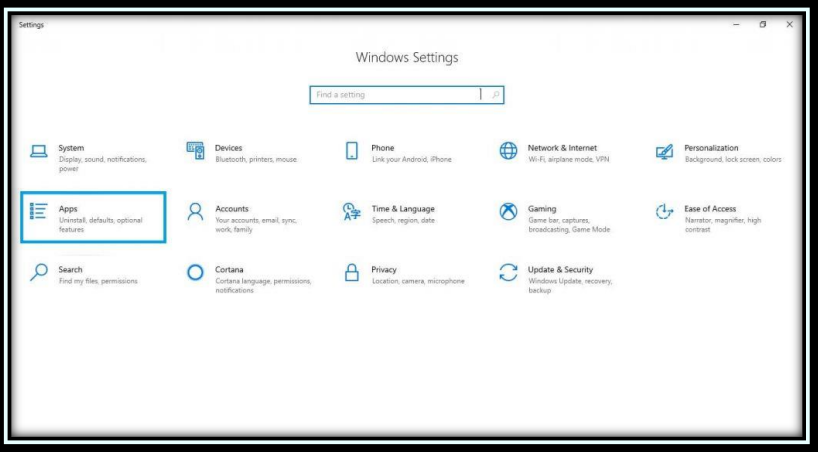

. کنید کلیک Program and feature روی App Feature قسمت

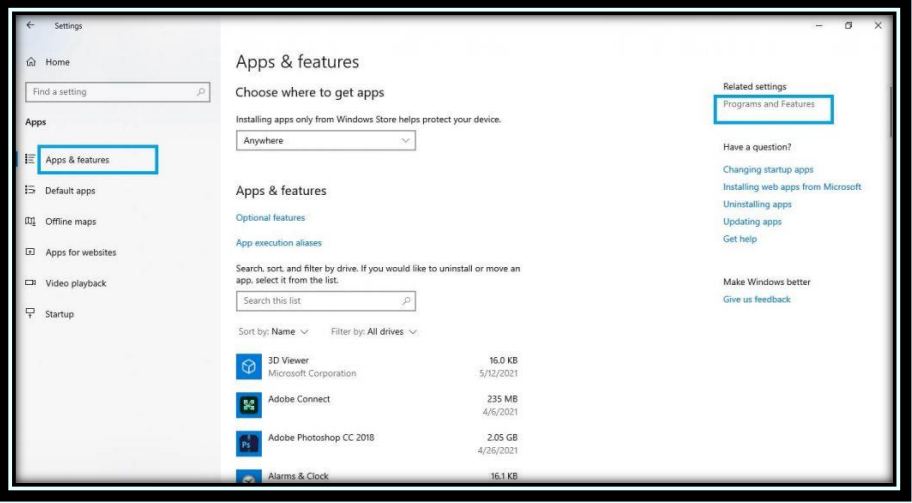

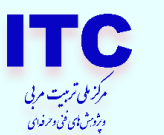

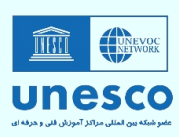

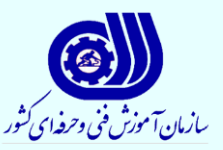

## در پنل سمت چپ روی Off Or on feature Windows turn کلیک کنید .

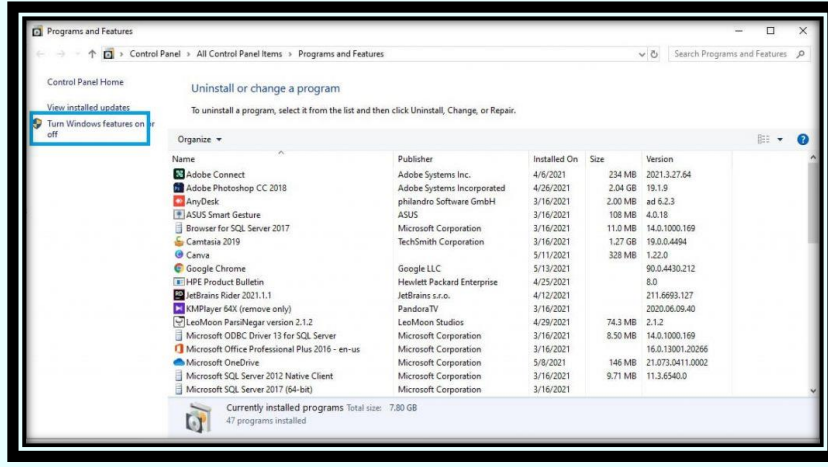

**روش دوم :**

off or on features Windows Turn را در ویندوز ۱۰ سرچ کنید و از پنجره باز شده طبق مراحل قبل Sandbox Windowsرا انتخاب کنید. بر روی کلید Ok کلیک و سیستم را ری استارت کنید . پس از ری استارت، Windows سند باکس را سرچ کنید و آن را بصورت Run as administrator اجرا کنید تا با محیط خام از ویندوز ۱۰ مواجه شوید. برای اجرای برنامهها در این محیط کافی است فایل شان را به شیوه Drop and Drag به این صفحه بیندازید. نکته ای که باید دقت کنید این است که با پاک کردن فایل یا اجرای مجدد اثری از فعالیتهای قبلی شما باقی نخواهد ماند.

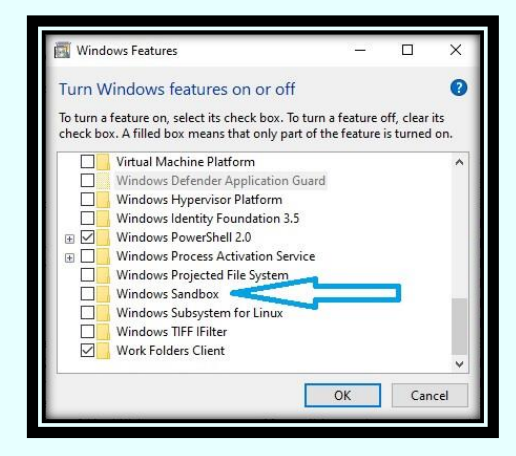

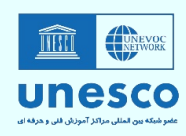

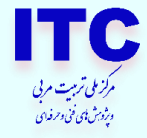

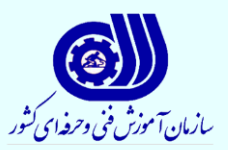

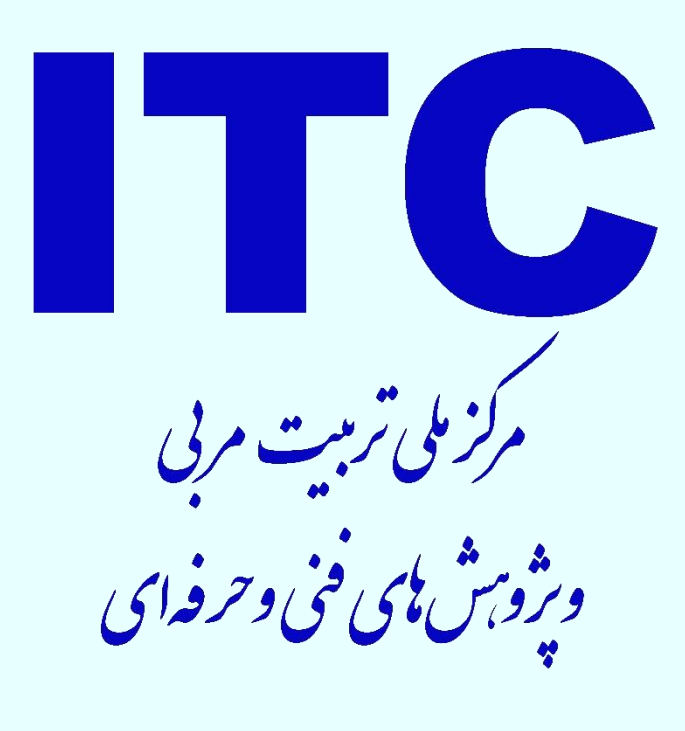